# **3.9 UserManagement**

As this feature may change system settings, you need log in with the root account (refer t[o](#page--1-0) 2.2 for the username and password) to enable it.

User management allows you to add new users or edit the existing users to assign different permissions to different roles.

To add a new user, click the button below the existing user information.

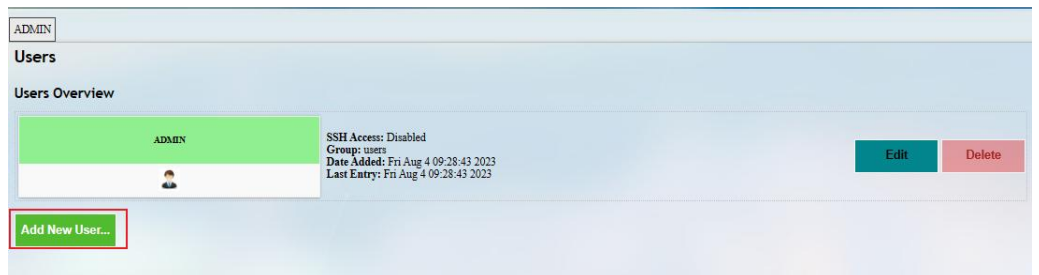

In the new page, you can create the user and enable certain features for the user.

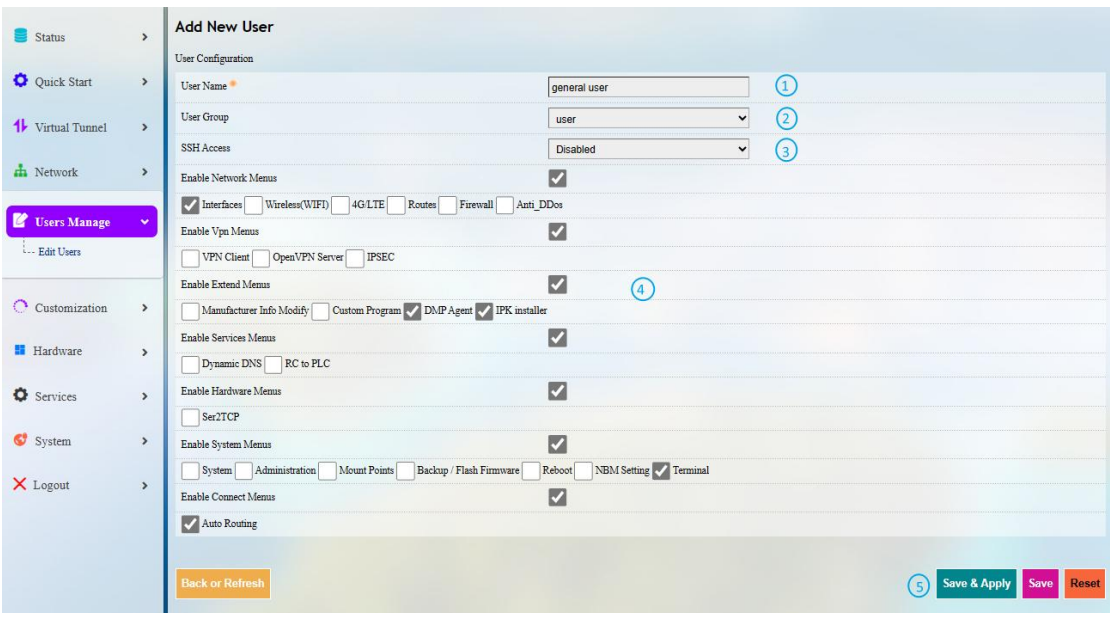

- 1. Input a username
- 2. Select a group for the new user
- 3. Enable SSH access or not for the new user
- 4. Expand the menus to enable specific functions for the new user
- 5. Save the settings before you exit

After creating the user, it will be added to the user list. The **Edit** and Delete buttons behind a user allow you to enable/disable certain functions for this user or delete this user.

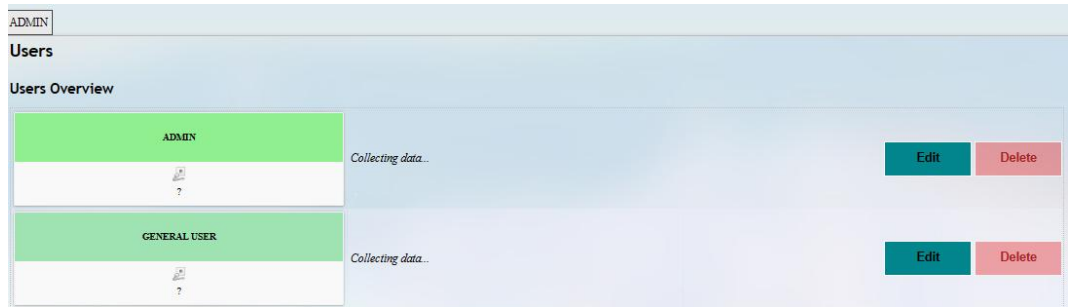

# **3.10 Customization**

As certain features in this menu may change the system settings, you need log in with the root account (refer to [2.2](#page--1-0) for the username and password) to enable the features.

### **3.10.1 Custom Program**

Custom program allows users to upload scripts or programs (sh/bin) to the Router and run them at the startup.

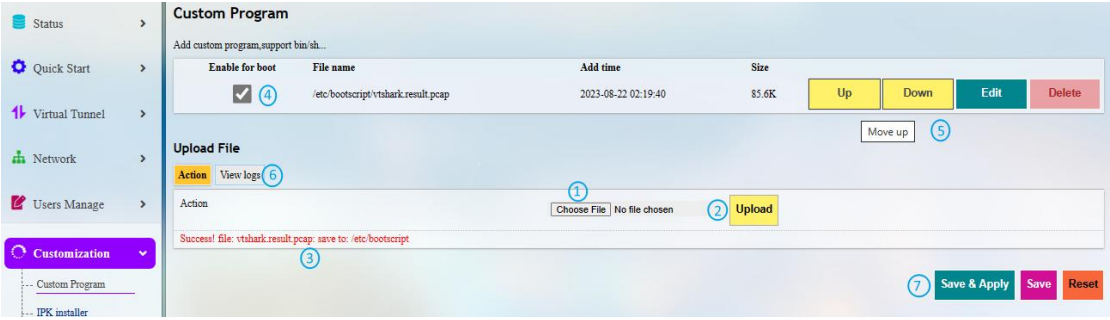

- 1. Select a script to upload
- 2. Upload the script to the Router
- 3. When the script is uploaded successfully, the file name and file directory will be displayed here
- 4. Enable the script, and it will run automatically next time when the router starts up
- 5. If more than one script is uploaded, you can move any of them up or down to rearrange the script order, and edit/delete the scripts
- 6. Check the script log
- 7. **Save & Apply** the settings

### **3.10.2 IPK Installer**

With IPK Installer, customers can install self-compiled IPK packages to the Router. Vantron industrial protocol packages are also uploaded from here.

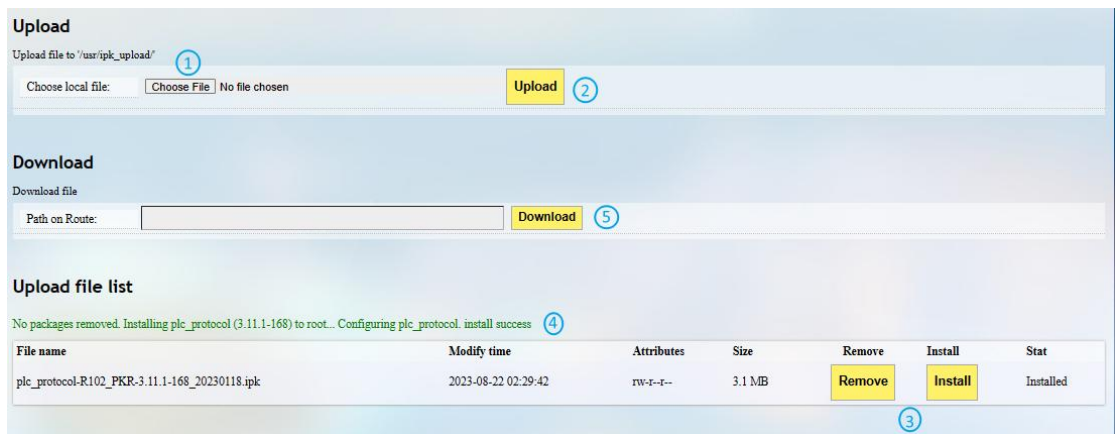

- 1. Select an .ipk file from the local directory
- 2. Click **Upload** to upload the file to the device
- 3. You can delete or install the file after the .ipk file is uploaded
- 4. Install the file and wait a moment, there will be a prompt for the installation status
- 5. You can also input a file path on the device to download the specific file

### **3.10.3 Manufacturer Info Customization**

Once you need to customize the manufacturer information for logging in the system, navigate to **Customization > Manufacturer Info Modify**, and select **OEM** from the **OEM Mode** drop-down list.

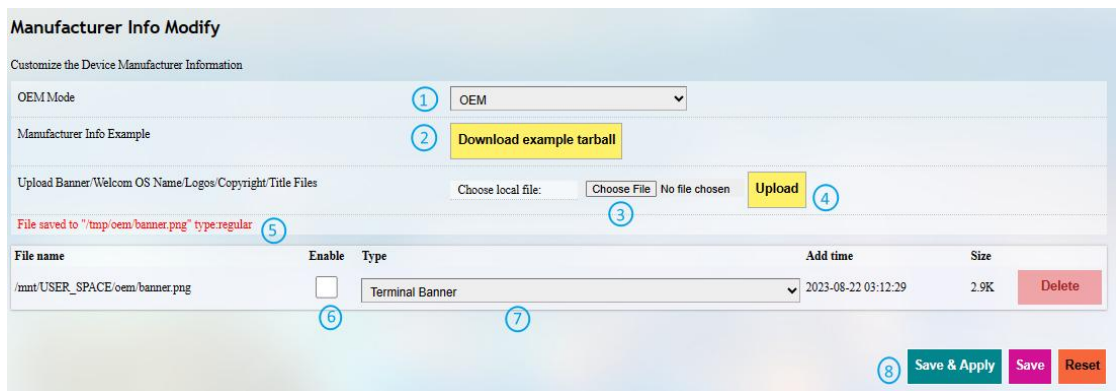

Description of the numbered areas

- 1. Select the **OEM** mode
- 2. Download the illustrative .tar file to the local directory
- 3. Select the target file from the local directory
- 4. Upload the file to the Router
- 5. The path of the file on the device will be displayed here
- 6. Choose to enable the file or not for next startup
- 7. Select the type of the file
- 8. **Save & Apply** the settings

The three modes that customers can choose from the drop-down list based on needs are explained as follows.

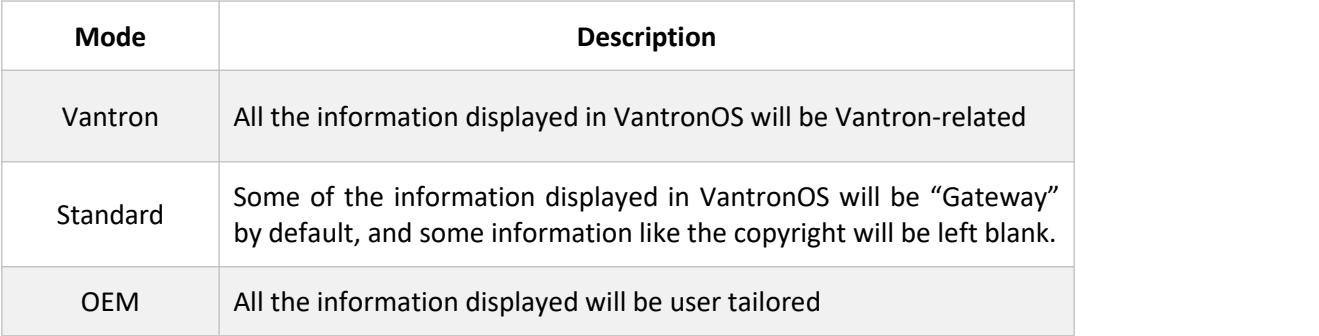

### **3.10.4 DMP Agent**

Gateways/routers are interfacing with BlueSphere GWM via DMP Agent. You can modify the settings of the DMP agent here.

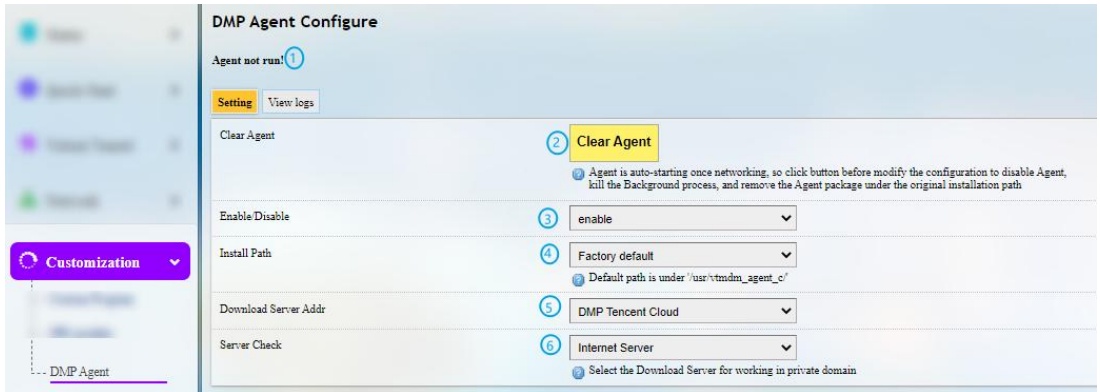

- 1. Status of DMP Agent
- 2. Click **Clear Agent** before changing any configurations
- *Provided that the remaining prerequisites (refer to 2.5 [Interfacing](#page--1-1) with Vantron Gateway Management Platform) are met, the DMP Agent, once enabled, will run automatically when there is internet access. Clicking this button will disable DMP Agent, kill all the processes running at the background, and remove the Agent package from the original installation directory.*
- 3. Enable/Disable the Agent
- 4. You can customize the installation path of the Agent here (default path: '/usr/vtmdm\_agent\_c/')
- 5. Set up the download address of the Agent server (better to keep the default setting)
- 6. Internet server for public domain and download server for private domain
- *7. Factory reset of the Router will deactivate the device on the BlueSphere GWM platform. If you wish to activate it again on the GWM, please click Clear Agent in the VantronOS portal, then enable the agentand wait a moment to allow the deviceto come online on the BlueSphere GWM platform.*

# **3.11Hardware**

### **3.11.1 Ser2TCP**

Serial to TCP provides an easy way to convert local serial data into Ethernet data and enables two-way communication with remote devices. Each conversion rule can be independently configured to server-side or client-side mode. You can also add, edit or delete a conversion rule on this page.

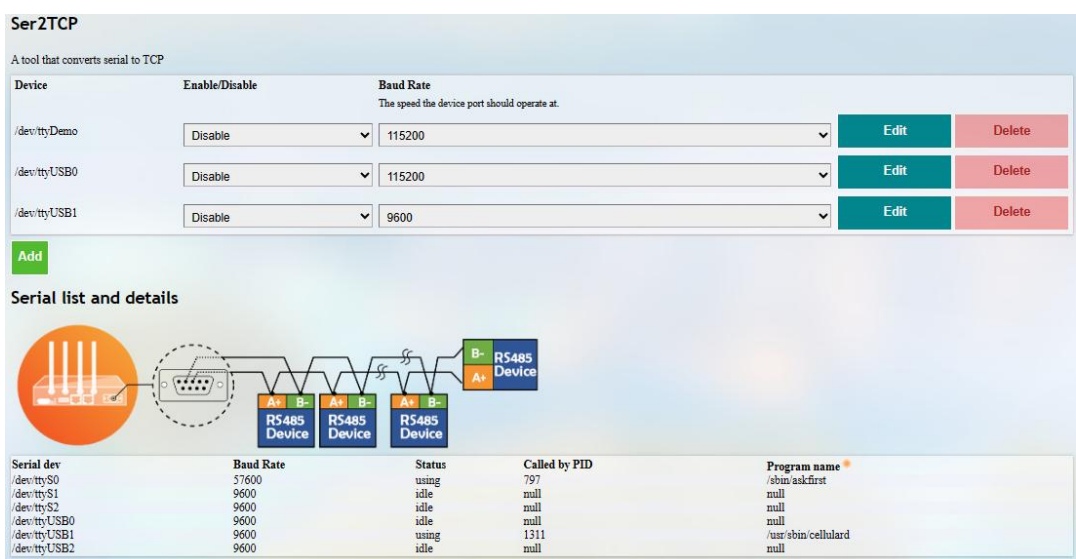

### **3.11.2 Ser2net Environment Setup and Verification**

- Prerequisites
	- An R105 router
	- A Linux host computer (Ubuntu for demonstration here)
	- <sup>o</sup> A USB to TTL serial adapter
	- $^{\circ}$  A DuPont cable
	- Connect the serial port of the Router to the host computer as follows (refer to [1.5](#page--1-2) for the connection, RS232 mode for demonstration here)

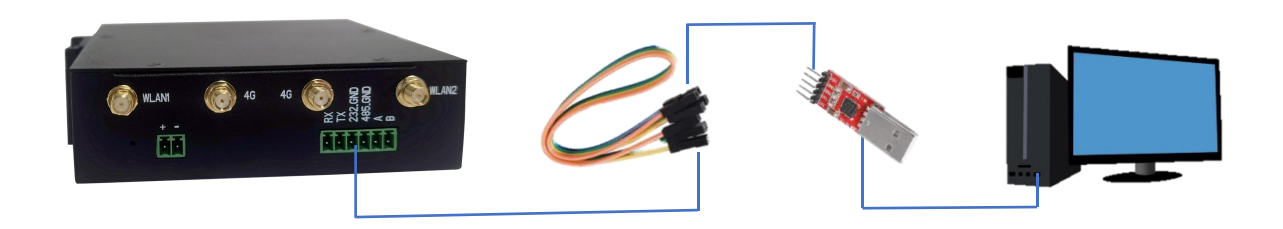

- Client mode
- (1) Settings on VantronOS web interface

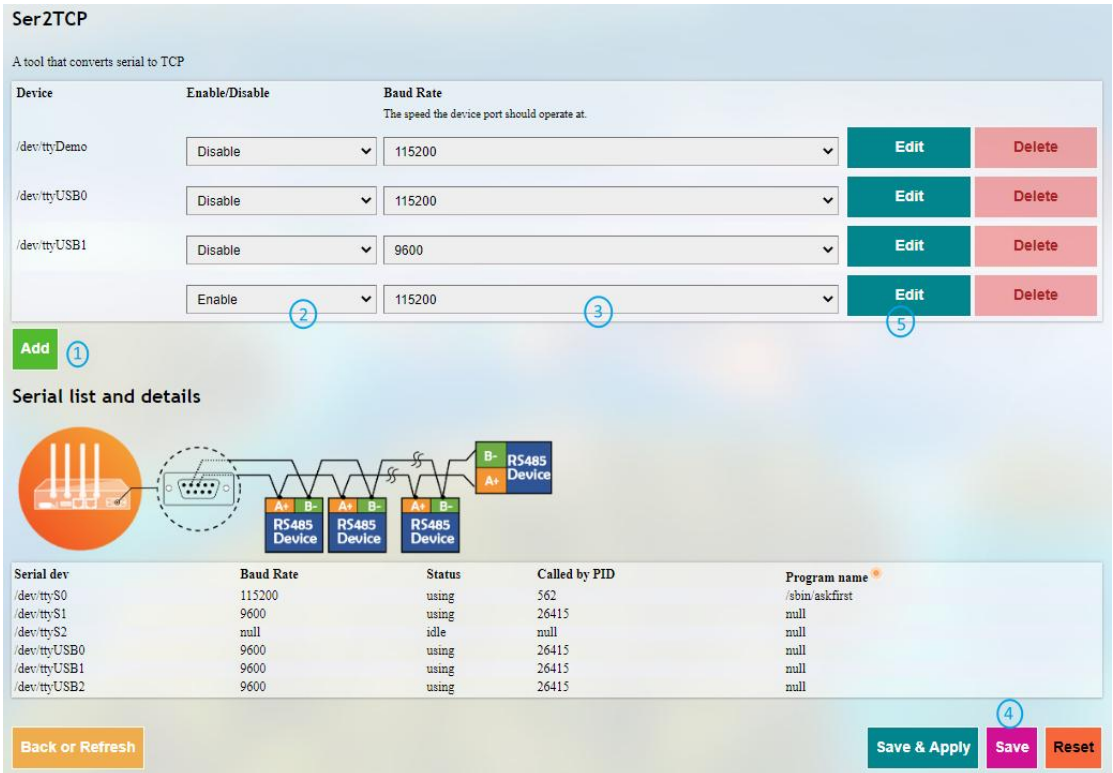

- 1. Click **Add** to add a conversion rule
- 2. Select **Enable** from the drop-down
- 3. Set the Baud rate to 115200
- 4. Save the settings
- 5. Click **Edit** after the rule to access the advanced settings page

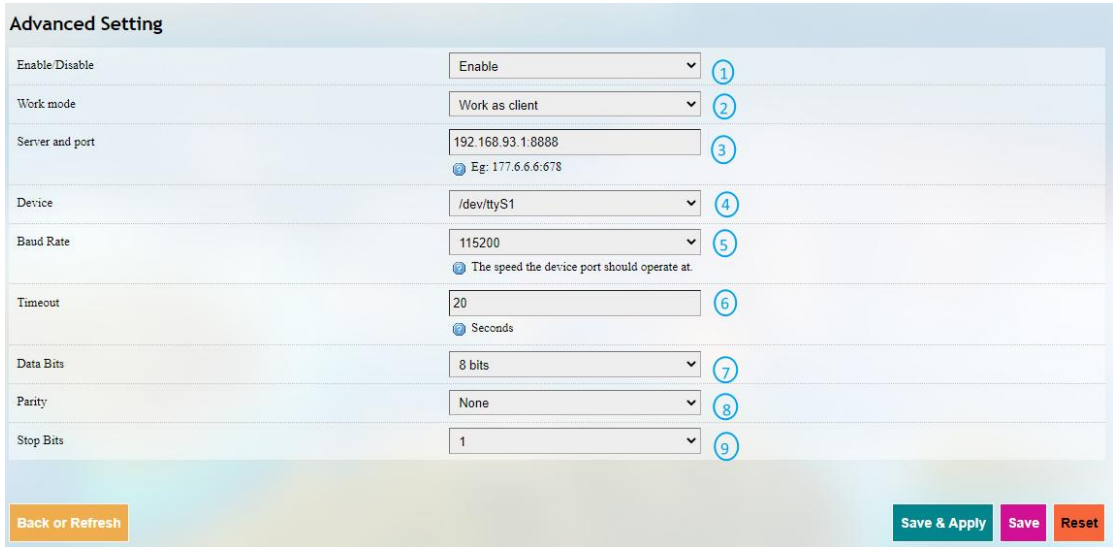

Description of the numbered areas

- 1. **Enable** the rule
- 2. Select the **Work as client** mode
- 3. Input the server address and port number (Ubuntu host shall be the server, and port number is user-defined)
- 4. Select the serial device from the drop-down list (software node for RS232 port is /dev/ttyS1 as described in [1.5](#page--1-2))
- 5. Select 115200 as the baud rate (the default value will be the one selected when setting up the rule)
- 6. Set a timeout value
- 7. Select "8 bits" for the data bit
- 8. Select "None" for parity
- 9. Select "1" as the stop bit
- *Save and Apply above settings before you exit.*
- (2) The Ser2net process is running as follows:

uart2net -c -d 192.168.93.1 -p 8888 -t /dev/ttyS1 -b 115200 -a 8 -r none -s 1 -o 20

#### (3) Settings on the Ubuntu host

 Use microcom to access the serial port in terminal A (assume that the device name for the USB to TTL serial adapter is identified as /dev/ttyUSB1)

sudo microcom -p /dev/ttyUSB1 -s 115200

- Monitor the designated port (8888 as assigned in prior steps)
- $\bullet$  and  $\bullet$  and  $\bullet$  and  $\bullet$  and  $\bullet$

tcpudp\_test tcp server:tcpudp\_test -p 8888

#### ut data in terminal A and receive in terminal B (the topology is as follows)

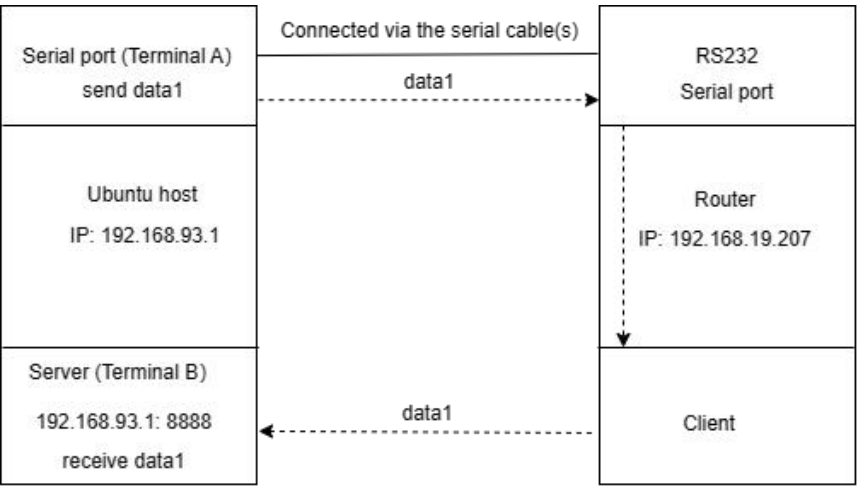

• Server mode

#### (1) Settings on VantronOS web interface

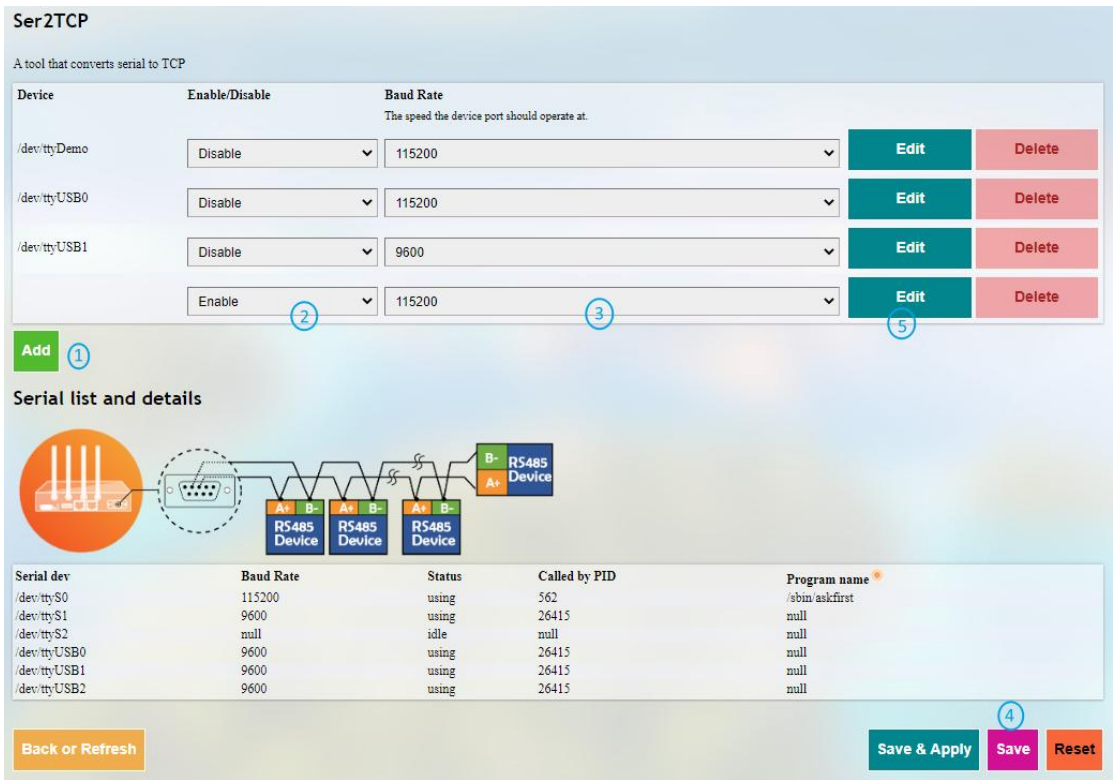

- 1. Click **Add** to add a conversion rule
- 2. Select **Enable** from the drop-down
- 3. Set the Baud rate to 115200
- 4. Save the settings
- 5. Click **Edit** after the rule to access the advanced settings page

![](_page_10_Picture_345.jpeg)

Description of the numbered areas

- 1. **Enable** the rule
- 2. Select the **Work as server** mode
- 3. Input the port number (user-defined)
- 4. Select a protocol from the drop-down (**Telnet**for instance, see [3.11.3](#page-11-0) for the difference between the protocols)
- 5. Select the serial device from the drop-down (software node of RS232 port is /dev/ttyS1 as described in  $1.5$ )
- 6. Select 115200 as the baud rate (the default value will be the one selected when setting up the rule)
- 7. Set a timeout value
- 8. Select "8 bits" for the data bit
- 9. Select "None" for parity
- 10. Select "1" as the stop bit
- *Be sure to save above settings before you exit.*
- (2) The Ser2net process is running as follows:

/usr/sbin/ser2net -n -c /tmp/ser2net.conf

- (3) Settings on the Ubuntu host
	- $\degree$  Use microcom to access the serial port in terminal A (assume that the device name for the USB to TTL serial adapter is identified as /dev/ttyUSB1)

sudo microcom -p /dev/ttyUSB1 -s 115200

- $^{\circ}$  Monitor the designated port (10 as assigned in prior steps) in terminal B using Telnet protocol
- $\overline{a}$

telnet 192.168.19.207 10

minals A and B can send and receive data in both directions (the topology is as follows)

![](_page_11_Figure_8.jpeg)

### **3.11.3 Protocol comparison**

<span id="page-11-0"></span>Under the server mode, two protocols are available which are differentiated as below:

- 1) Raw: enables the port and transfers all data as-is between the port and the long integer.
- 2) Telnet: enables the port and runs the telnet protocol on the port to set up telnet parameters.

# **3.12 Services**

### **3.12.1 Dynamic DNS**

Dynamic DNS is a technology in domain name system (DNS) that automatically updates the content of Name Server, often in real time, with the active DDNS configuration of its configured hostnames, addresses or other information.

Input a name of the subdomain or root domain and click **Add** button, and you will be directed to the setup page of the dynamic DNS. Then you can edit the service as needed.

### **3.12.2 RC to PLC**

For remote access and control of PLC devices via OpenVPN protocol, you will need two R105 routers and a Windows host computer ('Windows PC') that are on the same network. One router ('R1') is for building an OpenVPN server, and the other ('R2') is for connecting the OpenVPN server built by R1.

Prerequisites:

- 1. Prepare the R1, R2, Windows PC, and PLC device
- 2. Connect R1 and R2 to the same network via Wi-Fi or Ethernet
- 3. Install an OpenVPN client program (such as OpenVPN-2.5.2-I601-amd64.msi) and a PLC programming software (such as STEP7 depending on the device) on the Windows PC and the state of the state of the state of the state of the state of the state of the state of the state of the state of the state of the state of the state of the state of the state of the state of the state of the sta
- 4. Refer to 3.4.1 [OpenVPN](#page--1-3) Server to build an OpenVPN server in the **tap** working mode on R1 and download the .ovpn file
- 5. Connect the Windows PC to the OpenVPN server built by R1 via the OpenVPN client program
- 6. Connect R2 to the OpenVPN server built by R1 (see below)
- 7. Connect the PLC device to a LAN port of R2 and set a static IP address for the PLC (see details below)
- 8. Connect the PLC device to the Windows PC via Ethernet and control the PLC with the PLC programming software (STEP7)

VantronOS offers a platform for connecting R2 to R1 and configuring the PLC and R2. For other settings, please download the related software program and finish the setup.

![](_page_13_Picture_368.jpeg)

- 1. Download and save the .ovpn file after setting up the OpenVPN server on R1, then click this button to open the directory of the file
- 2. Click **Connect** to connect R2 to the OpenVPN server built by R1
- 3. After connection, an IP address assigned by the OpenVPN server will be displayed here
- 4. Input a static IP address for the PLC (on the same IP network as the LAN port of R2)
- 5. Input a virtual IP for the PLC (on the same IP network as the one assigned by the OpenVPN server and not occupied by other clients)
- *Be sure to save above settings to allow them to take effect.*

# **3.13 System**

### **3.13.1 System**

Apart from the device settings you might make in the previous sections, here you can configure your Router in more details, including host name, time zone, administrative password and so on.

![](_page_14_Picture_253.jpeg)

- 1. Synchronize the router time with the browser (local) time
- 2. Change the name of the host
- 3. Select a time zone
- 4. Enable NTP online time adjustment
- 5. Start the NTP server (the Router is used as the NTP server)
- 6. NTP online time server

#### For log-related settings, click **Logging** tab next to the **General settings** tab.

![](_page_15_Picture_205.jpeg)

- 1. Buffer size of the system log
- 2. Address of the log server
- 3. Port of the log server
- 4. Protocol used by the log server
- 5. Path of the file for the system log
- 6. Output level of the console log
- 7. Cron log level

### **3.13.2 Netlink Bandwidth Monitor (NBM) Setting**

#### **General Settings**

![](_page_16_Picture_194.jpeg)

- 1. Set how long you would like the monitoring activities to be reported
- 2. Specify a date in a month for restarting another round of monitoring activities
- *Applicable when Day of month is selected in 1*
- 3. Select the interfaces to monitor
- 4. Local subnets

#### Under **Advanced Settings** tab, you can further set up the monitoring activities.

![](_page_17_Picture_372.jpeg)

#### Description of the numbered areas

- 1. Set the maximum count of entries to store in the database ('0' for no limit)
- *2.* Check the box to pre-allocate a database (more frequently applicable to devices with less memory space)
- 3. Check the box to compress the database
- 4. Maximum count of reporting periods to store ('0' for no limit)
- 5. Time interval for submitting the temporary database to the persistent database
- 6. Time interval for refreshing the traffic counters from the netlink information
- 7. Directory of the database

**Protocol Mapping** can be used to distinguish traffic types per host. Each mapping takes one line, with the first value being the IP protocol, the second value being the port number, and the third value being the name of the mapping protocol.

![](_page_17_Picture_12.jpeg)

### **3.13.3 Administration**

On this page, you can reset the password for accessing the Router.

#### **SSH Access**

As this function might compromise the security of the network, you have to log in the web interface with a root account.

Step 1: Log out the interface by clicking **Logout** at the left bottom corner;

Step 2: Log in with the root account (root) and password (rootpassword);

Step 3: Navigate to **System > Administration**, and enable dropbear;

![](_page_18_Picture_329.jpeg)

- 1. Select a port to access (LAN by default)
- *When "unspecified" is selected, all the ports will be monitored.*
- 2. Specify a port for monitoring (port 22 by default)
- 3. Allow SSH password authentication
- 4. Add SSH-Keys for public key authentication

Step 4: Open an SSH client (PuTTY or MobaXterm recommended) in the Windows host;

Step 5: Input the host name or IP address (LAN port address by default: 172.18.1.1), keep the default port No. (22) unchanged, and select **SSH** for the connection type;

Step 6: Set the session name and **Save**, keep the other settings unchanged, then click **Open**;

![](_page_19_Picture_239.jpeg)

Step 7: Log in with the root account and password (same as those in the prior step), and start an SSH remote session.

![](_page_19_Picture_240.jpeg)

### **3.13.4 Terminal**

After navigating to **System > Terminal**, users can click **enable** from the drop-down box under the **Setting** tab and **Save & Apply** the setting to enable the web terminal for router debugging.

![](_page_20_Picture_195.jpeg)

After the web Terminal is enabled, the **Terminal** tab will be available next to the **Setting** tab.

Login name: root

Login password: rootpassword (invisible while typing)

![](_page_20_Picture_196.jpeg)

### **3.13.5 Mount Points**

Mount Points Status  $\rightarrow$ Global Settings Quick Start  $\bar{\phantom{a}}$ Automount Filesystem Click Disable Automount <sup>1</sup> Virtual Tunnel  $\rightarrow$ Mounted file systems  $\begin{tabular}{l} Use d\\ 100\% \ (11.50\, \mbox{MB})\\ 3\% \ (14.32\, \mbox{MB})\\ 20\% \ (71.05\, \mbox{MB})\\ 20\% \ (71.05\, \mbox{MB})\\ 20\% \ (0.00\, \mbox{B})\\ \end{tabular}$  $\begin{tabular}{l|c|c} \textbf{Available} & \textbf{\textbf{(4)}} \\ \hline 0.00\text{ B} / 11.50\text{ MB} & \\ \textbf{483.71\,MB} / \textbf{498.03\,MB} \\ \textbf{283.52\,MB} / \textbf{446.56\,MB} \\ \textbf{283.52\,MB} / \textbf{446.56\,MB} \\ \textbf{512.00\,KB} / \textbf{512.00\,KB} \\ \end{tabular}$ Mount Point  $\qquad \qquad (3)$  $\begin{array}{|l|} \hline \textbf{Filesystem} & \textbf{Q} \\ \hline \textbf{devroot} & \textbf{Q} \end{array}$ Unmount **A** Network  $\overline{a}$ tmp<br>/overlay tmpfs<br>/dev/loop0  $\overline{O}$  Customization  $\rightarrow$ overlayfs:/overlay<br>tmpfs .<br>/dev **H** Hardware  $\rightarrow$ 6 Unmount /mnt USER SPACE 6.25 GB / 6.64 GB  $1\% (40.45 \text{ MB})$ dev/mmcblk1p3 System ave & Apply Save - System  $\cdot$  NBM Setting -- Administration  $-$  Terminal  $\cdots$  Mount Points

You can enable/disable automount and check the mounting information here.

Description of the numbered areas

- 1. Disable/Enable automatic mount
- 2. File path on the Router
- 3. Mount point
- 4. Available space in the mount point
- 5. Space used in percentage
- 6. If you have previously mounted a file to the device, you can manually unmount the file here

To manually mount a file, click the **Click Disable Automount** button first and then proceed with the settings.

![](_page_21_Picture_12.jpeg)

![](_page_22_Picture_210.jpeg)

Description of the numbered areas

- 1. Detect the available mount points
- 2. Click **Add** to add a mount point

Click the **Edit** button behind the newly added mount point for more settings.

![](_page_22_Picture_211.jpeg)

- 3. Check the box to enable the mount point after creation
- 4. Select the UUID of the device
- 5. Select the mount point

Then click the **Advanced Settings** tab to access advanced settings.

![](_page_23_Picture_325.jpeg)

- 6. Select the file system for formatting the memory
- 7. Input the mount options
- 8. Save the settings and click the **Back or Refresh** button to return to the general settings

![](_page_23_Picture_326.jpeg)

The mount point is created as above.

### **3.13.6 Backup/Flash Firmware**

On this page, you can backup/restore parameters, restore factory settings (clear user settings), and update firmware from the local or with OTA.

#### **OTA Upgrade**

![](_page_23_Picture_327.jpeg)

- 1. Refresh the cloud version to the latest (internet access required)
- 2. Upgrade the Router and reset to default settings
- 3. Upgrade the Router and keep the user settings unchanged
- *If the version from the cloud is shown Failure, please check if the Router has internet access.*

#### **Firmware Update**

![](_page_24_Picture_314.jpeg)

Description of the numbered areas

- 1. Check the box to keep the user settings while upgrading the device (not recommended)
- 2. Select the firmware from the local directory
- 3. Click the button to upload the firmware
- 4. Upload progress of the package

When the detailed information of the firmware is displayed, check if the firmware is correct, then click **Proceed** to start the upgrading;

![](_page_24_Picture_9.jpeg)

It will take some time for the upgrade and DO NOT power off the Router when firmware upgrading is in process;

![](_page_24_Picture_11.jpeg)

The login page will be refreshed once the upgrading finishes and you can login to check the firmware version on the homage.

![](_page_24_Picture_13.jpeg)

Under the **Backup/Restore** tab, you can download the backup package of your settings, including configuration files and pre-set folders, restore the factory settings of the Router, and upload the backup package saved before.

![](_page_25_Picture_256.jpeg)

- 1. Click the button to back up the system configurations (include only the configuration files and preset files other than client files or programs)
- 2. Factory reset the Router (user configurations will be cleared)
- 3. Select the backup file from the local directory to restore the backup settings
- 4. Upload the file

Under the **Configuration** tab, you can customize the configuration files or directories to be retained during the upgrade.

![](_page_26_Picture_309.jpeg)

Description of the numbered areas

- 1. Input the configuration file or directory to be retained during the upgrade
- 2. Click **Submit** to confirm the setting
- 3. Open the list of configuration files kept during the upgrade

### **3.13.7 Reboot**

Make sure you don't have any ongoing process before rebooting the Router.

### **3.14 Logout**

You will exit the web interface with a click on the **Logout** tab. If you need make changes to any of your settings, you can log in the web again with default password: **admin**. Make sure you have saved the changes before logout.

# **CHAPTER 4 DISPOSAL AND PRODUCT WARRANTY**

# **4.1 Disposal**

When the device comes to end of life, you are suggested to properly dispose of the device for the sake of the environment and safety.

Before you dispose of the device, please back up your data and erase it from the device.

It is recommended that the device is disassembled prior to disposal in conformity with local regulations. Please ensure that the abandoned batteries are disposed of according to local regulations on waste disposal. Do not throw batteries into fire or put in common waste canister as they are explosive. Products or product packages labeled with the sign of "explosive" should not be disposed of like household waste but delivered to specialized electrical & electronic waste recycling/disposal center.

Proper disposal of this sort of waste helps avoid harm and adverse effect upon surroundings and people's health. Please contact local organizations or recycling/disposal center for more recycling/disposal methods of related products.

# **4.2 Warranty**

### **Product warranty**

VANTRON warrants to its CUSTOMER that the Product manufactured by VANTRON, or its subcontractors will conform strictly to the mutually agreed specifications and be free from defects in workmanship and materials (except that which is furnished by the CUSTOMER) upon shipment from VANTRON. VANTRON's obligation under this warranty is limited to replacing or repairing at its option of the Product which shall, within **24 months** after shipment, effective from invoice date, be returned to VANTRON's factory with transportation fee paid by the CUSTOMER and which shall, after examination, be disclosed to VANTRON's reasonable satisfaction to be thus defective. VANTRON shall bear the transportation fee for the shipment of the Product to the CUSTOMER.

### **Out-of-Warranty Repair**

VANTRON will furnish the repair services for the Product which are out-of-warranty at VANTRON's then-prevailing rates for such services. At customer's request, VANTRON will provide components to the CUSTOMER for non-warranty repair. VANTRON will provide this service as long as the components are available in the market; and the CUSTOMER is requested to place a purchase order up front. Parts repaired will have an extended warranty of 3 months.

### **Returned Products**

Any Product found to be defective and covered under warranty pursuant to Clause above, shall be returned to VANTRON only upon the CUSTOMER's receipt of and with reference to a VANTRON supplied Returned Materials Authorization (RMA) number. VANTRON shall supply an RMA, when required within three (3) working days ofrequest by the CUSTOMER. VANTRON shall submit a new invoice to the CUSTOMER upon shipping of the returned products to the CUSTOMER. Prior to the return of any products by the CUSTOMER due to rejection or warranty defect, the CUSTOMER shall afford VANTRON the opportunity to inspect such products at the CUSTOMER's location and no Product so inspected shall be returned to VANTRON unless the cause for the rejection or defect is determined to be the responsibility of VANTRON. VANTRON shall in turn provide the CUSTOMER turnaround shipment on defective Product within **fourteen (14) working days** upon its receipt at VANTRON. If such turnaround cannot be provided by VANTRON due to causes beyond the control of VANTRON, VANTRON shall document such instances and notify the CUSTOMER immediately.

# **Appendix Regulatory Compliance Statement**

### **FCC Statement**

This equipment has been tested and found to comply with the limits for a Class B digital device, pursuant to part 15 of FCC Rules. These limits are designed to provide reasonable protection against harmful interference in a residential installation. This equipment generates and can radiate radio frequency energy and, if not installed and used in accordance with the instructions, may cause harmful interference to radio communications. However, there is no guarantee that interference will not occur in a particular installation. If this equipment does cause harmful interference to radio or television reception, which can be determined by turning the equipment off and on, the user is encouraged to try to correct the interference by one or more of the following measures:

- Reorient or relocate the receiving antenna.
- Increase the separation between the equipment and receiver.
- Connect the equipment into an outlet on acircuit different from that to which the receiver is connected.
- Consult the dealer or an experienced radio/TV technician for help.

This device complies with Part 15 of FCC Rules. Operation is subject to the following two conditions: (1) This device may not cause harmful interference, and (2) This device must accept any interference received, including interference that may cause undesired operation.

**Note:** The manufacturer is not responsible for any radio or TV interference caused by unauthorized modifications to this equipment. Such modifications could void the user's authority to operate this equipment.

This equipment complies with FCC radiation exposure limits set forth for an uncontrolled environment. This equipment should be installed and operated with minimum distance 20cm between the radiator & your body.

### **IC Statement**

This device complies with ISED's licence-exempt RSSs. Operation is subject to the following two conditions:

- 1. This device may not cause harmful interference, and
- 2. This device must accept any interference received, including interference that may cause undesired operation.

Under Industry Canada regulations, this radio transmitter may only operate using an antenna of a type and maximum (or lesser) gain approved for the transmitter by Industry Canada. To reduce potential radio interference to other users, the antenna type and its gain should be chosen so that the equivalent isotropically radiated power (e.i.r.p.) is not more than that necessary for successful communication.

Operation in the band 5150–5250 MHz is only for indoor use to reduce the potential for harmful interference to co-channel mobile satellite systems.

This equipment complies with IC RSS-102 radiation exposure limits set forth for an uncontrolled environment. This equipment should be installed and operated with minimum distance 20cm between the radiator & your body.

Le présent appareil est conforme aux CNR d' ISED applicables aux appareils radio exempts de licence. L'exploitation est autorisée aux deux conditions suivantes:

- 1. Le dispositif ne doit pas produire de brouillage préjudiciable, et
- 2. Ce dispositif doit accepter tout brouillage reçu, y compris un brouillage susceptible de provoquer un fonctionnement indésirable.

Conformément à la réglementation d'Industrie Canada, le présent émetteur radio peut fonctionner avec une antenne d'un type et d'un gain maximal (ou inférieur) approuvé pour l'émetteur par Industrie Canada. Dans le but de réduire les risques de brouillage radio électrique à l'intention des autres utilisateurs, il faut choisir le type d'antenne et son gain de sorte que la puissance isotrope rayonnée équivalente (p.i.r.e.) ne dépasse pas l'intensité nécessaire à l'établissement d'une communication satisfaisante.

La bande 5150-5250 MHz est réservée uniquement pour une utilisation à l'intérieur afin de réduire les risques de brouillage préjudiciable aux systèmes de satellites mobiles utilisant les mêmes canaux.

Cet équipement est conforme aux limites d'exposition aux rayonnements IC établies pour un environnement non contrôlé. Cet équipement doit être installé et utilisé avec un minimum de 20cm de distance entre la source de rayonnement et votre corps.